# **Cinfed Online Banking Alerts**

Cinfed online email and text alerts can offer members peace of mind knowing that they will be notified when a particular transaction posts to their account. Members have the ability to change and update alerts to better suit their needs.

## *Types of Alerts:*

- Maturing CD
- Balance Above/ Below
- Expired Transfers
- Debit Card/ATM Transaction Posted
- Mailing Address Change

## **How To Set Up Online Banking Alerts:**

- 1) Click on the Options tab
- 2) Click on Alerts
- 3) Verify Email and/or Phone # (select *edit* if not on file)
- **2 1** ankinc **3** @CINCINNATISTATE.EDU Email Address on File Edit<br>Edit 513-338 ATT(@mms.att.net) Mobile Details on File: **Edit Events Alerts** Alert Me Via: hen the follo wina c **Add Balance Alerts** Alert Me Via: Add/update alerts two different ways Add Transaction Alerts Posts for more than Alert Me Via: **Edit Security Alerts** Alert Me Via: When the following occurs Add Personal Alerts Remind me of: Alert Me Via: On the following date: Example: Select the account to be alerted, **4 5**Verify the Email Address and/or Phone number to be notified when the balance is is correct, then click Submit above/below a specific amount & how the You have elected to get alerts via email. You can edit your email address. However, alerts referencing these email addresses could be impacted. To add a new<br>email address or delete an existing one, you need to click on the Alert Setting menu tab. alert is sent (Login, Email, Text)  $\blacktriangledown$ Email Address: | joemember@gmail.com Account 0000 SAVINGS  $\overline{\mathbf{v}}$ Submit **Back** Cancel Balance Above V **Above/Below**  $500$ . 00 **Amount:** Alert me: □ Login ☑ Email □ Text Notification that the alert was saved successfully will **6** appear at the top of the alerts page Continue Cancel **Information Message:** Alerts saved successfully
- Insufficient Funds
- Debit Amount Posted
- Loan Payment Due
- Invalid Login
- Expiring Transfer
- Password Change
- Failed Transfer
- ID Change
- Incoming ACH Debit
- Personal Alert Reminder

#### **How to Set Up Debit/ATM Card Alerts**

This is a great tool for members to monitor what their Cinfed debit card is being used for. Debit/ATM card alerts are updated every hour. Once the transaction posts to the account you will receive an alert within the next hour. The alert will be added for any Debit/ATM card under the main online banking account.

- Under *Alerts,* select Transaction
- In the drop down box select *Debit Card/ATM Transaction Above*
- Enter a specific amount you wish to be notified of when posted to your account
- Select how you want to be alerted (Login, Email, Text)
- Select Continue

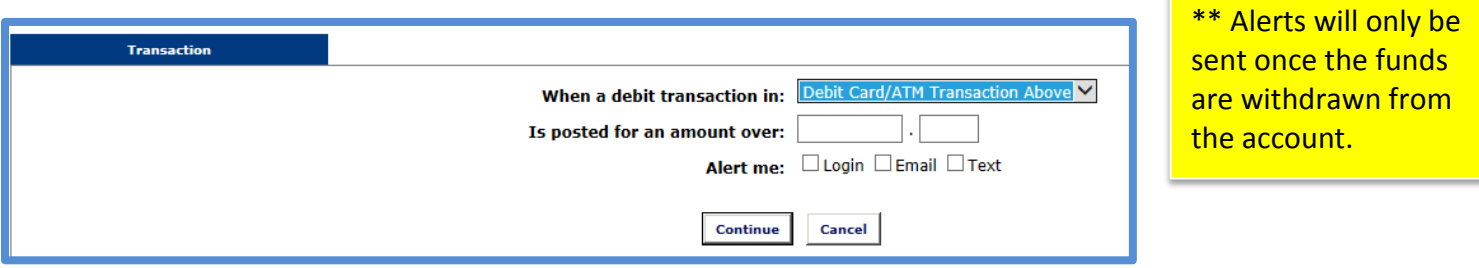

- Verify that the Email and/or Phone number is correct
- Click Submit
- You will be notified that the alert was successfully saved. The message will appear at the top of your alerts page.

#### **Alert Examples:**

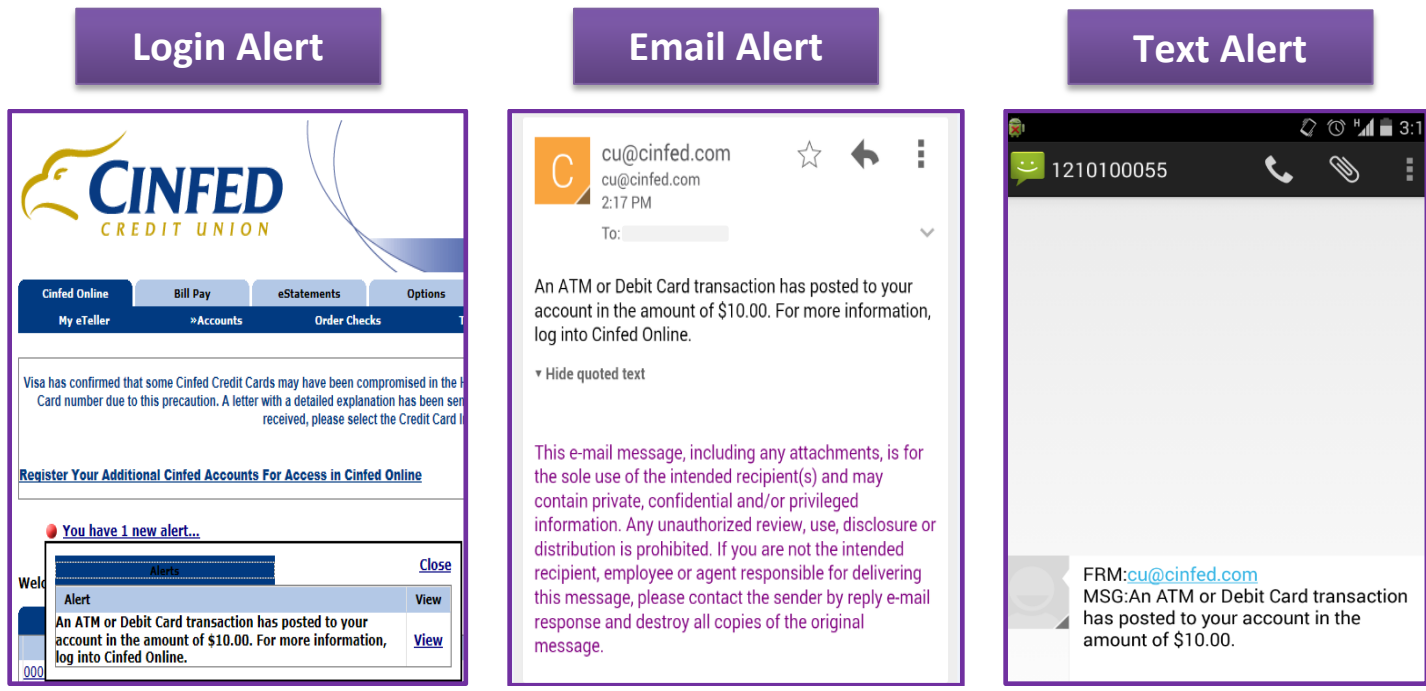